日本語入力において、常時『ローマ字入力方式』を利用していて突然『かな入力方式』になり、タスク・ バー上の IME アイコンを設定してもローマ入力に戻らない場合は、以下の手順でローマ字入力方式に再 設定してください。

手順1) [デスクトップ]の[スタート]をクリックします。 ※最初の画面が[メトロ]の場合は、手順2)からはじめてください。

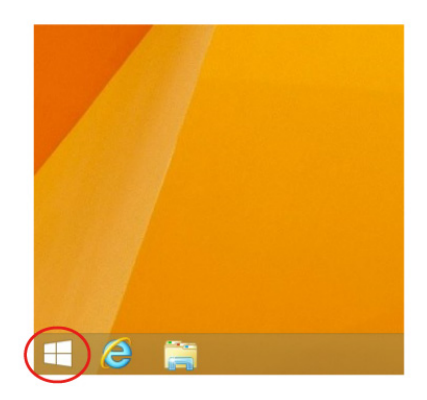

手順2) [メトロ]の[下矢印]をクリックします。

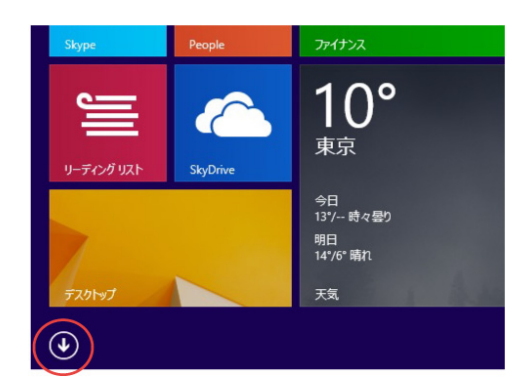

手順3) [スクロール]で[メトロ]を左端にもっていき[コントロールパネル]をクリックします。

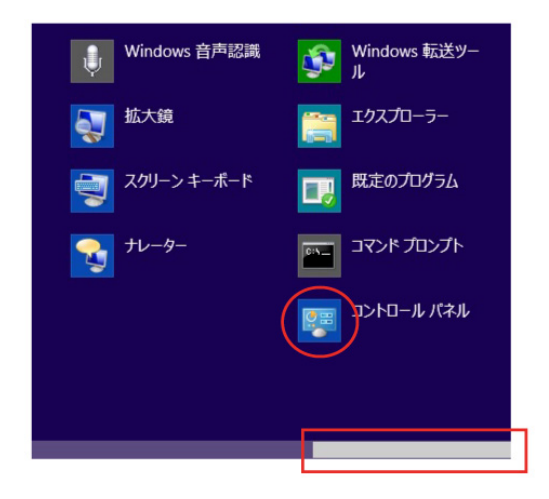

手順4) [コントロールパネル]の[言語]をクリックします。

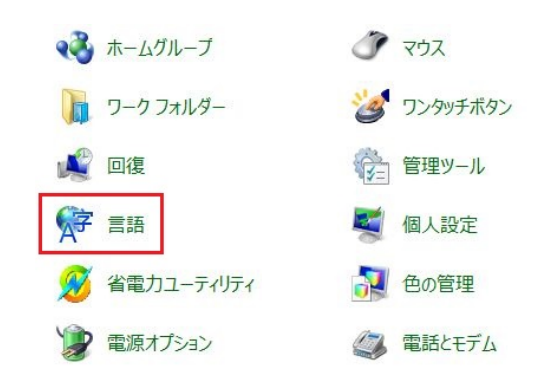

手順5) [言語]の[オプション]をクリックします。

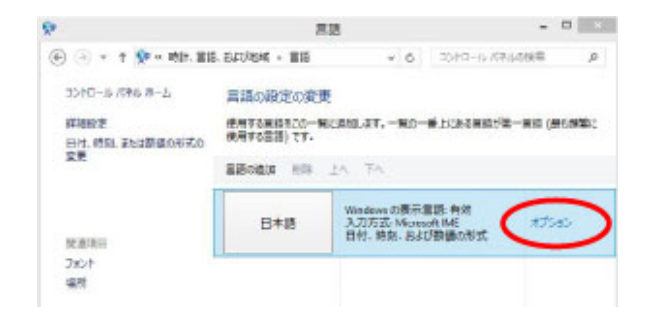

手順6) [言語のオプション]の[オプション]をクリックします。

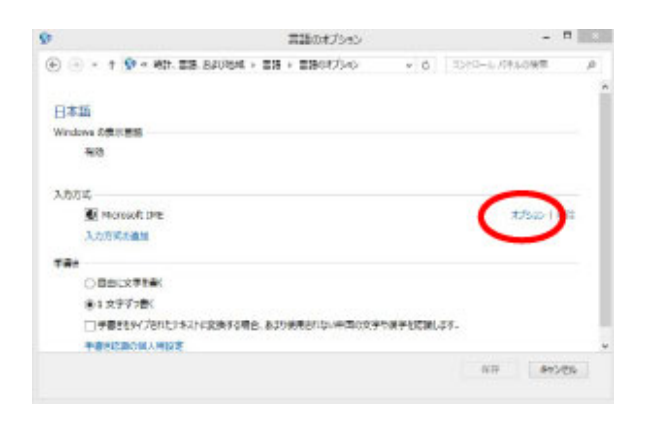

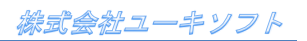

手順7) [Microsoft IME の設定]の[詳細設定]をクリックします。

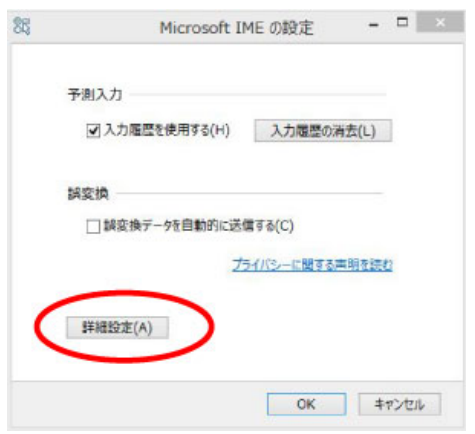

手順8) [Microsoft IME の詳細設定]の[ローマ字入力/かな入力]を[ローマ字入力]にします。

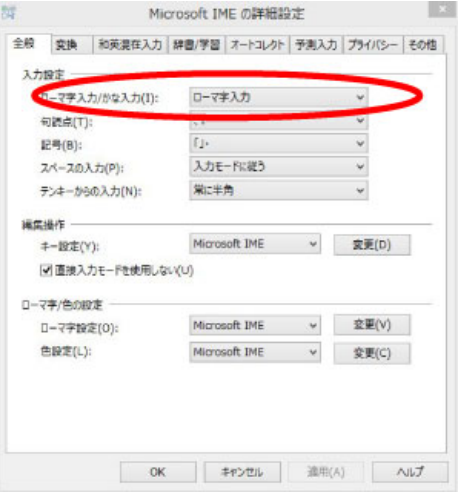

手順9) [OK]ボタンをクリックし全てのダイアログボックスを閉じて終了です。

以上でローマ字入力方式の設定は完了です。